# **CONHEÇA O PORTAL DO ESTUDANTE DE GRADUAÇÃO**

## **Como requerer uma solicitação de**

## **Amparo (Evento Cultural ou Artístico)**

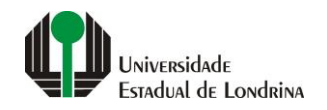

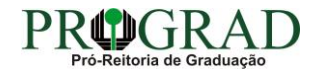

#### Passo 01:

### Faça login no<br>Portal do Estudante de Graduação

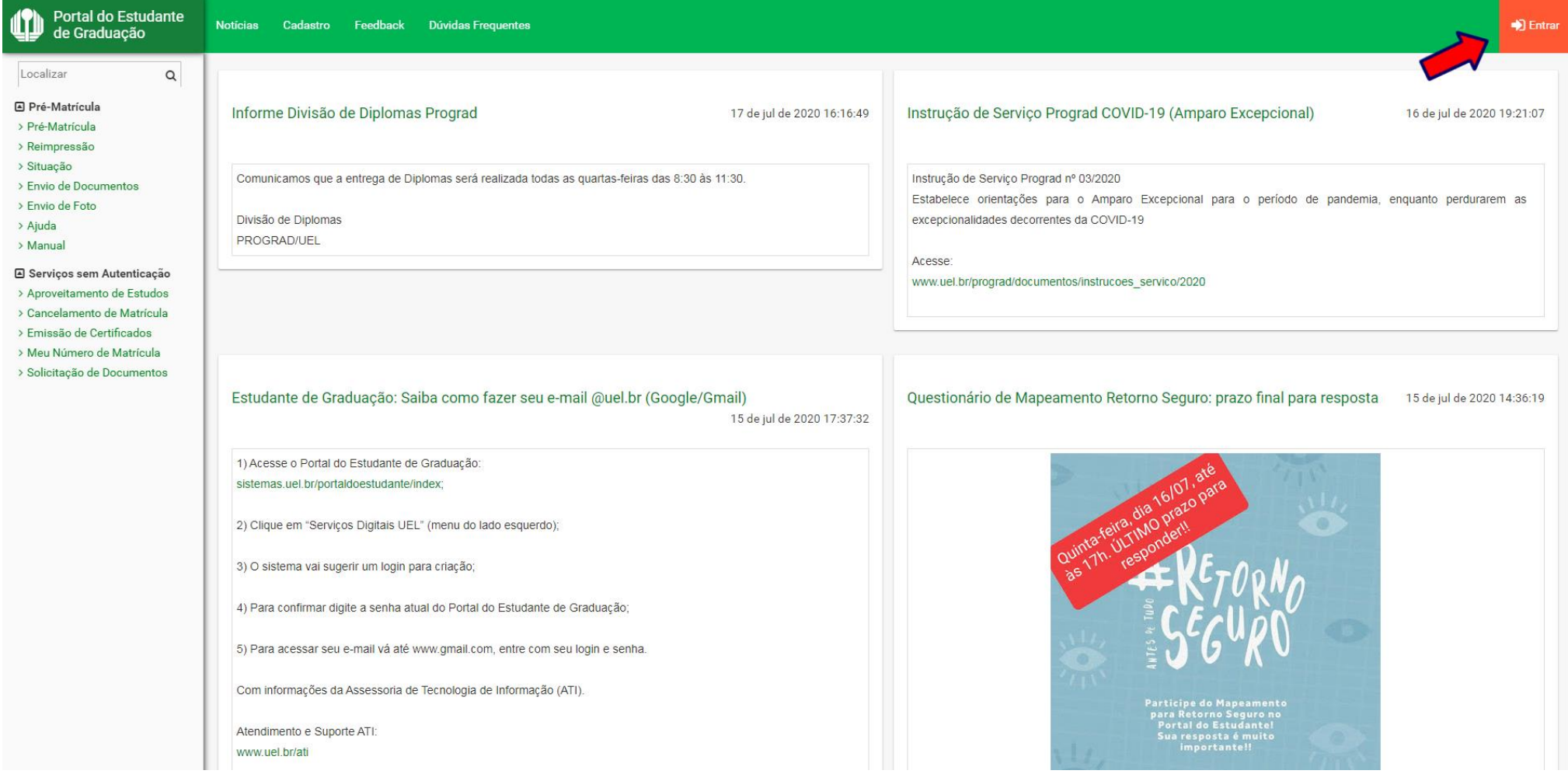

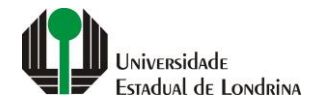

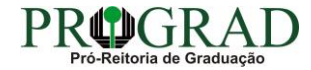

#### Passo 02:

#### Entre com o número de sua matrícula e senha

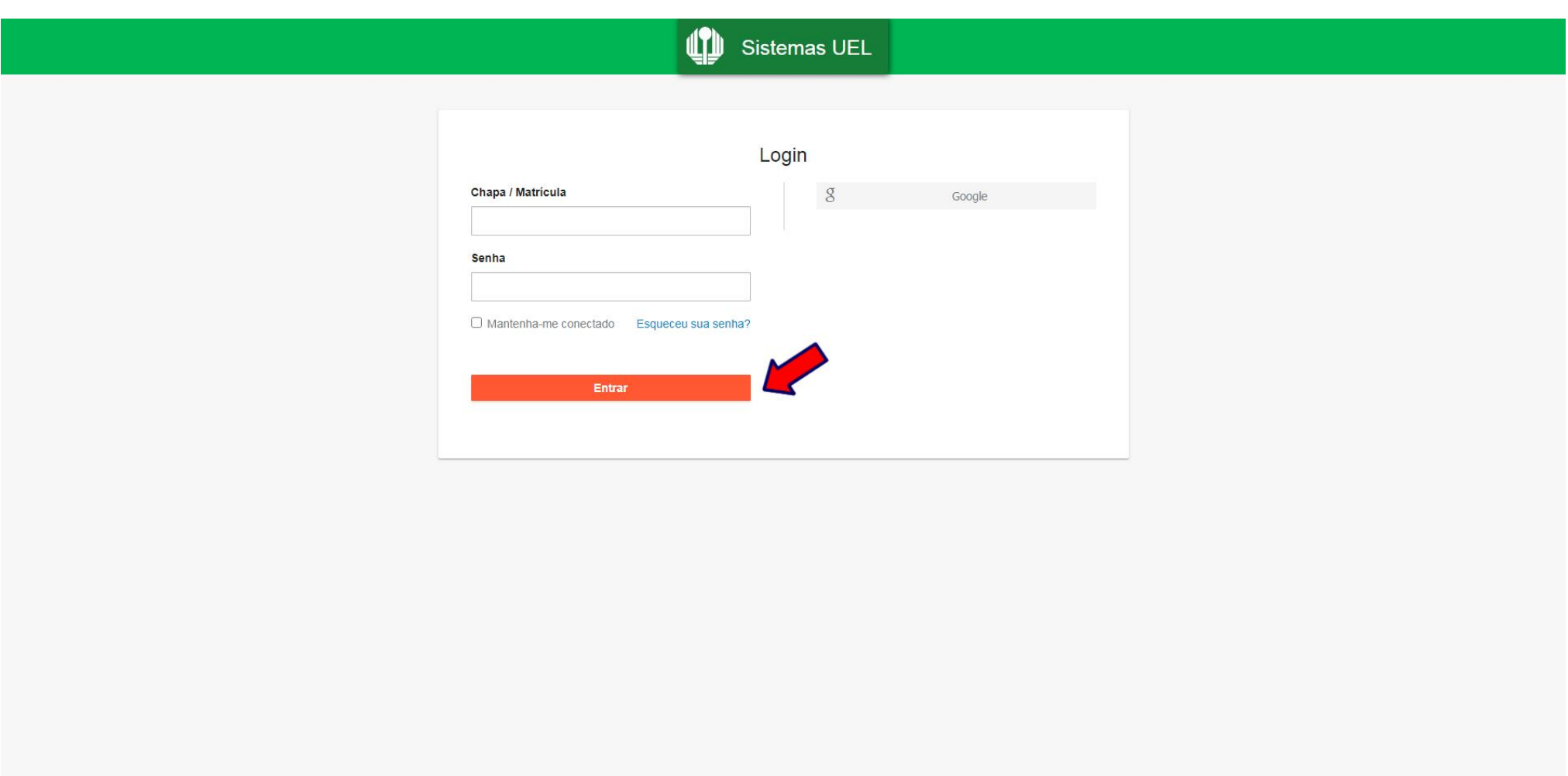

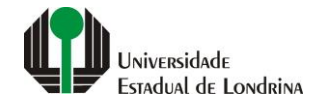

#### **Passo 03:**

#### **Na Categoria "Serviços", clique em "Requerimentos"**

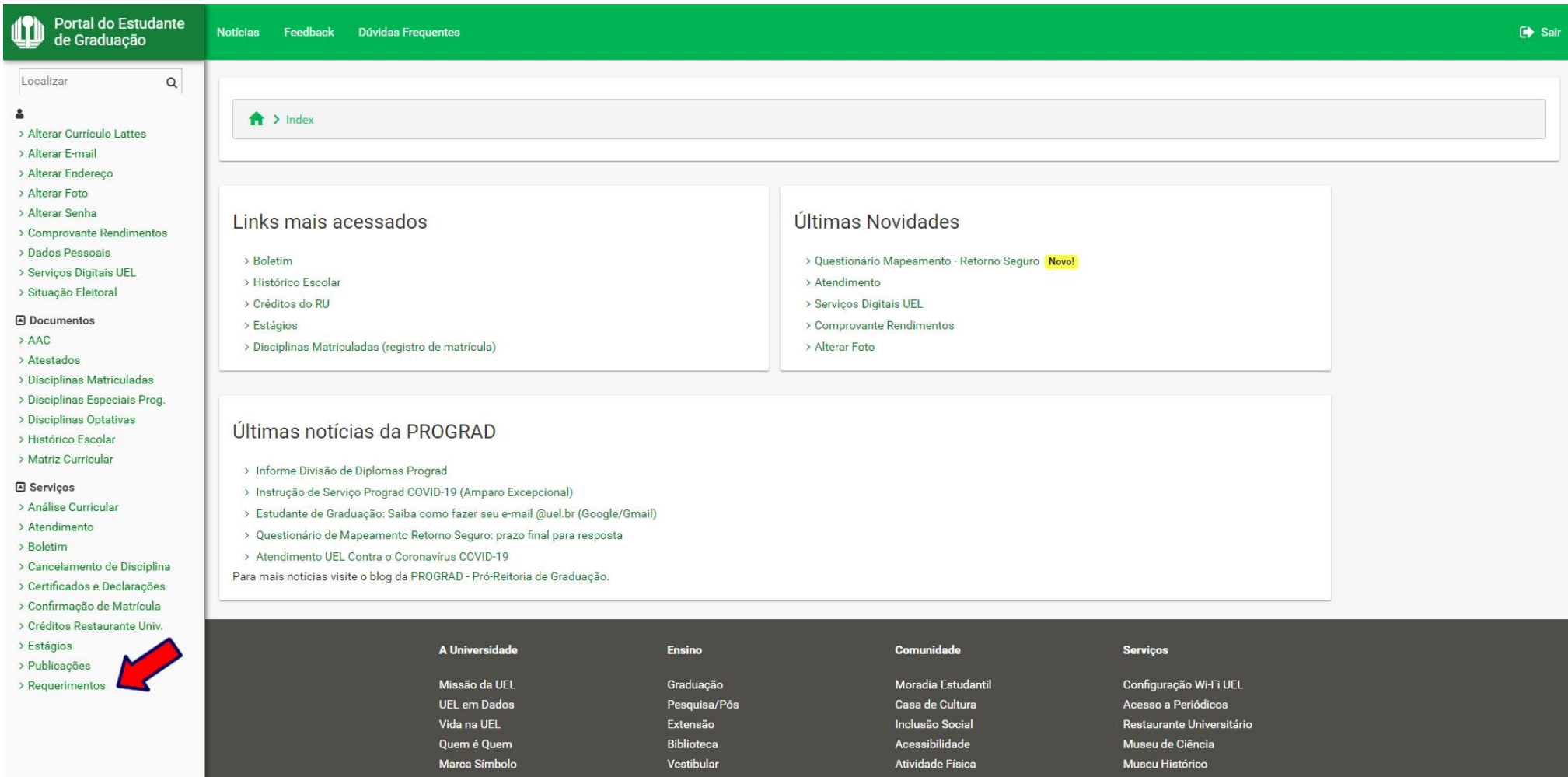

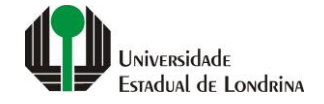

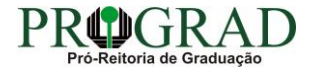

#### **Passo 04:**

#### **Clique em "Requerimento de Amparo"**

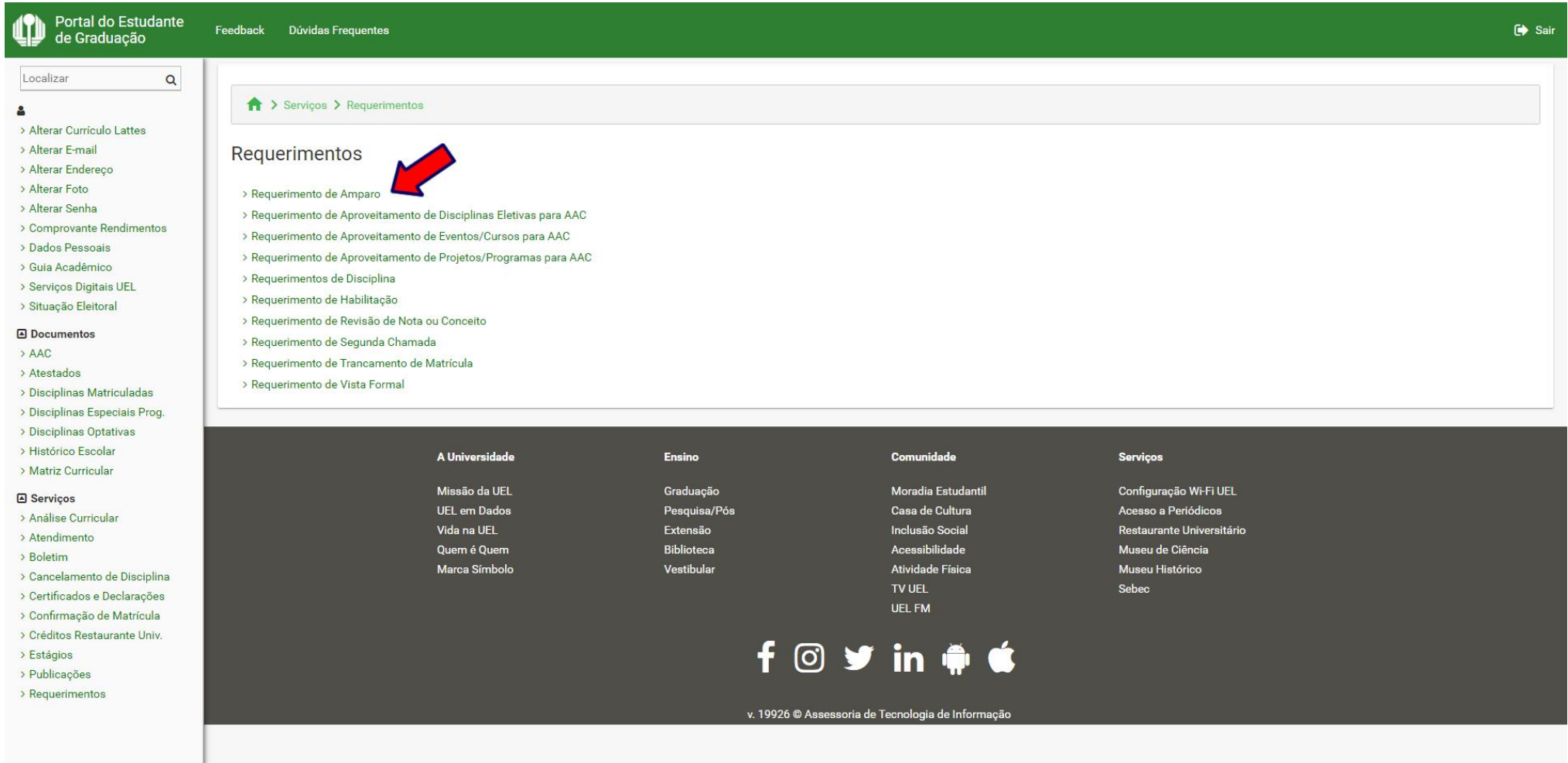

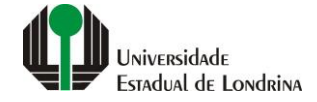

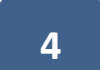

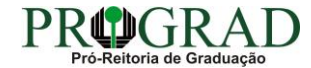

#### **Passo 05:**

#### **Clique em "Novo Requerimento"**

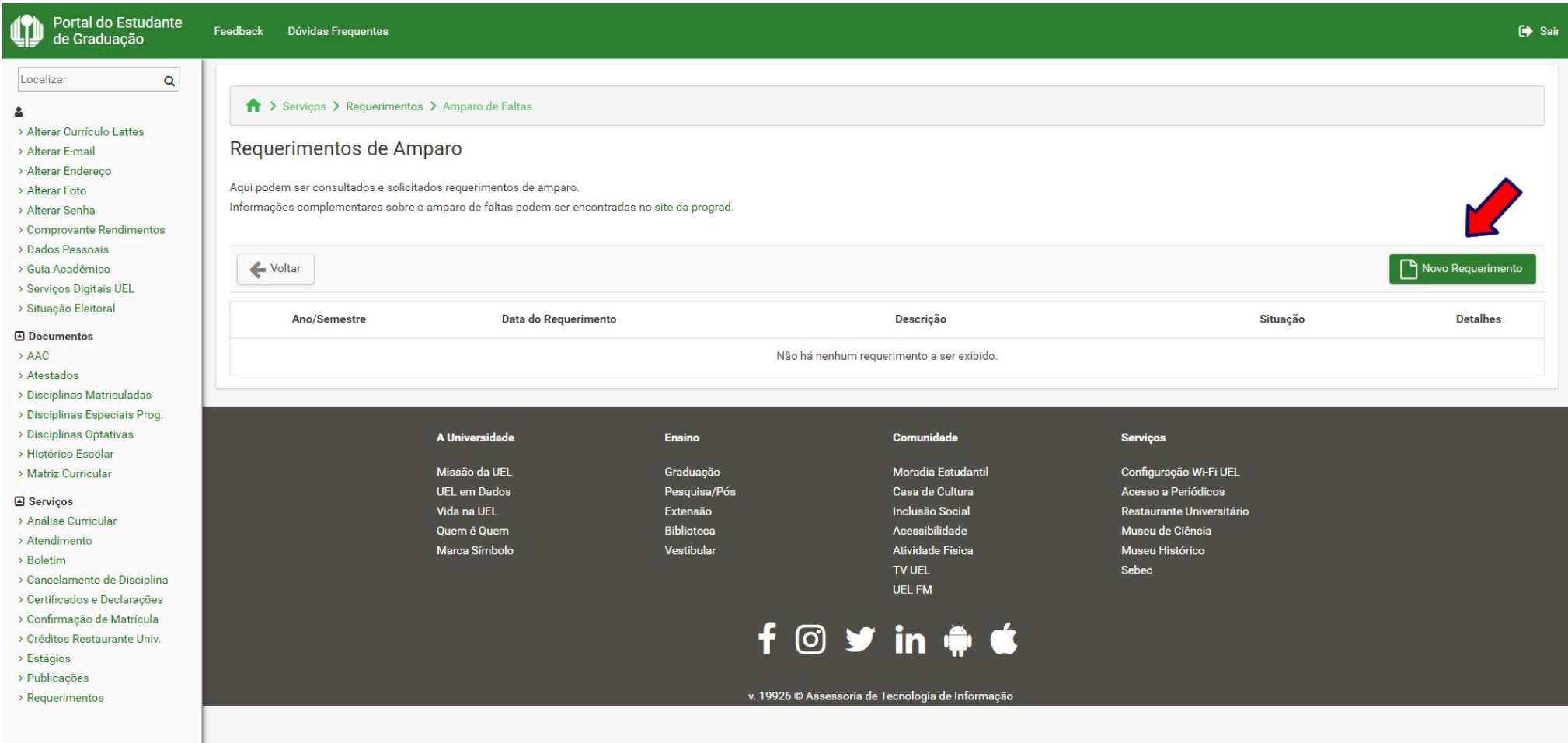

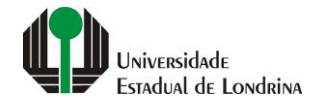

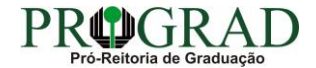

#### **Passo 06:**

**Escolha o Tipo de amparo: "4 - Evento Cultural ou Artístico". Informe o Nome do evento. Informe o Início e Término do evento. Informe o Início e Término da participação no evento. Clique no botão "+ Escolher arquivo..." e anexe o comprovante digitalizado. Concorde com os termos de utilização**

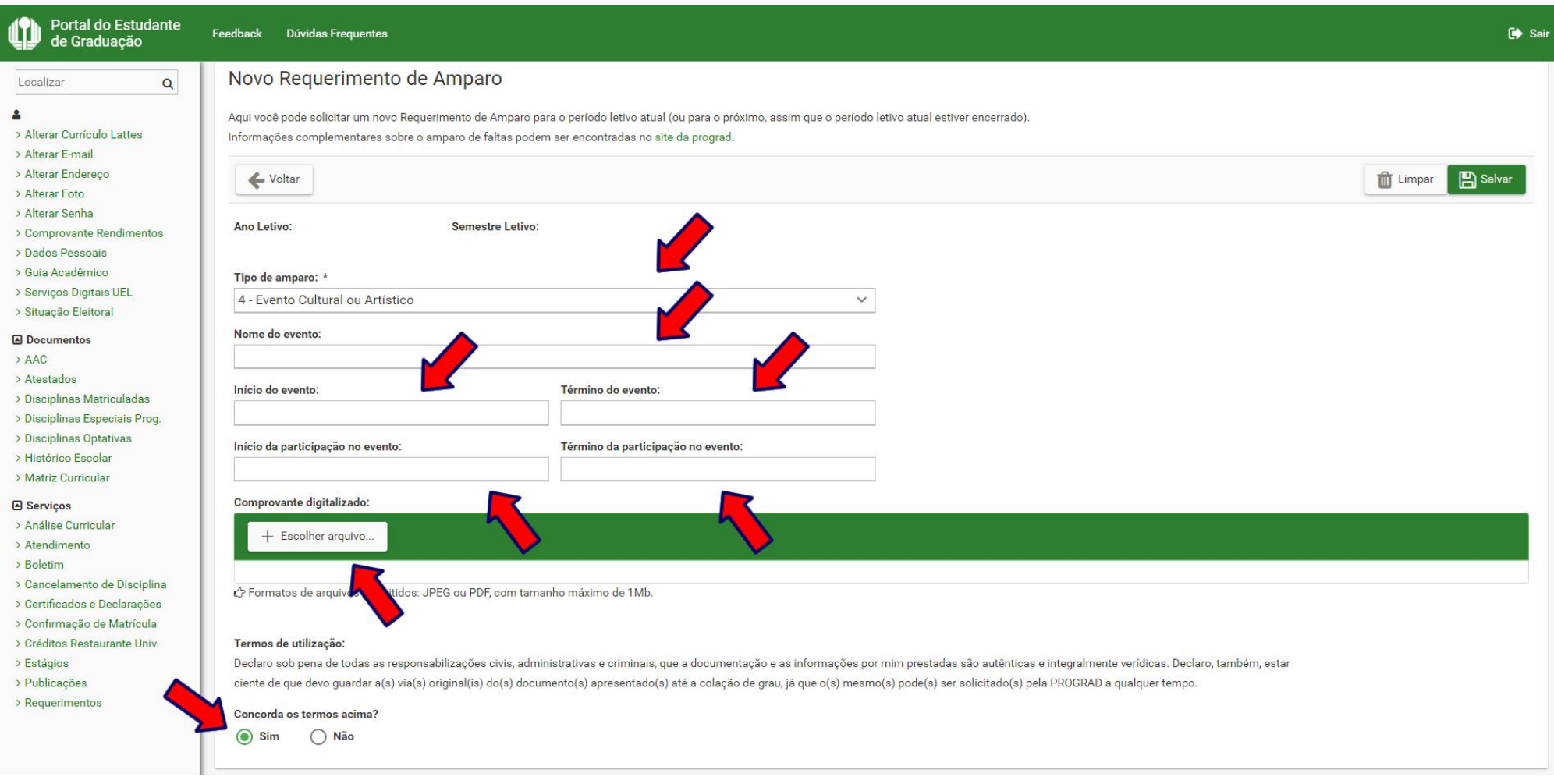

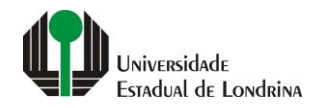

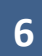

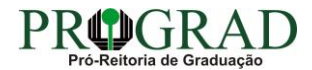

#### Passo 07:

#### Clique no botão "Salvar"

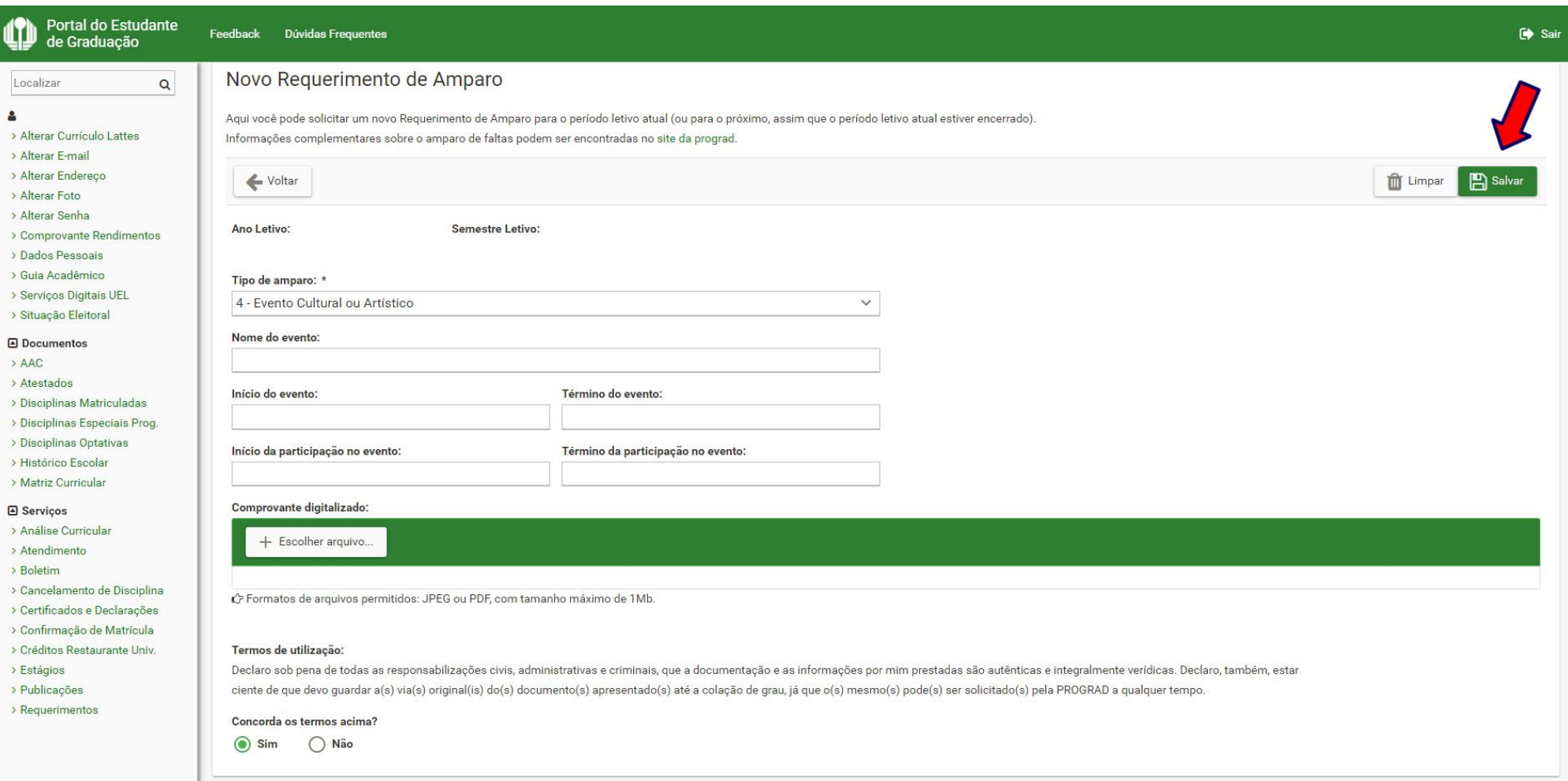

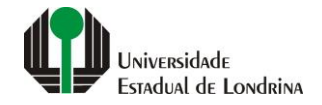

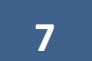

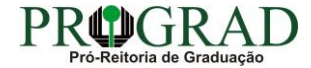

#### **Passo 08:**

#### **Confira os dados informados e clique no botão "Confirmar"**

Confirmação do Requerimento de Amparo $\times$ 

Ano/Semestre Letivo:

Evento:

Período do evento:

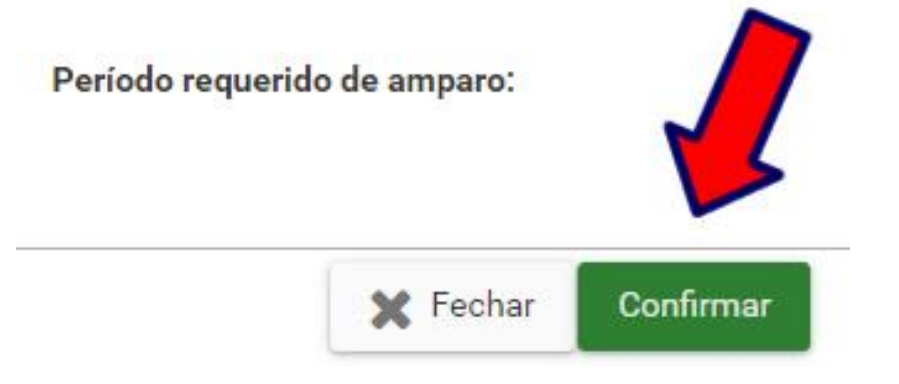

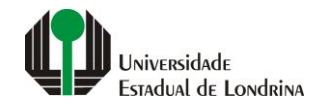

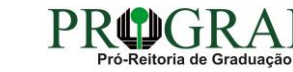